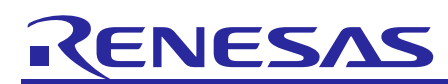

## Introduction

This quick start guide describes the setup process of smart rangefinder with mobile App. It can measure object distance.

## Install Mobile Phone App

SmartConsole is an official application on the website. The iOS version is available in the Apple App Store and the Android version is available in Google Play Store. Please download and install the appropriate version.

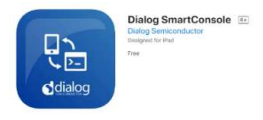

For iOS version, please allow Bluetooth use when installing SmartConsole App. For Android version, please grant the permission to access the device resources.

## Run Demo and Observe Measured Data

- 1. Put two AAA batteries in the battery holder, providing power supply to the demo board.
- 2. Open SmartConsole App on iOS, SPS\_TOF shows up in the list of devices found. If nothing appears, swipe down from the middle of the screen to fresh the list of all devices found.

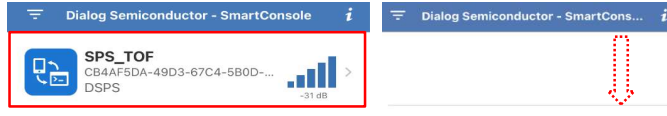

For Android version, tap the "SCAN" button to search for devices newly connected.

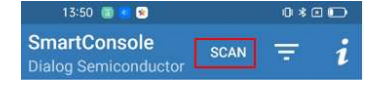

- 3. Click SPS\_TOF to enter the "Console". The user must tap on the name of the desired device to connect to that device. The light of LED1 (green) signifies the successful connection with mobile phone via BLE.
- 4. Type "APP"(Capital letter) in "Send Console Mode Data" window then type return key to confirm.

Note: if you mis-type, please push back key to delete all then type "APP" again.

- 5. Watch the receive window of SmartConsole, distance data will show in the blank block below "Receive Console Mode Data" which will be named "receive window" hereafter.
- 6. After measuring, click "Disconnect" button on SmartConsole to break the connection with the board.

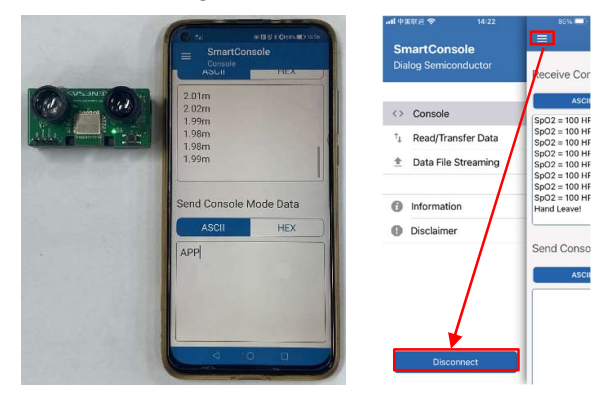

Note:

1. All types of SmartConsole App project can be found from Dialog website as below. https://www.dialog-semiconductor.com/search?keywords=smart+console. For those who cannot access the Google Play Store, please download and unzip "Dialog SmartConsole Source code-

Andriod", then install SmartConsole-3.530.4.apk in this folder to your target mobile phone.

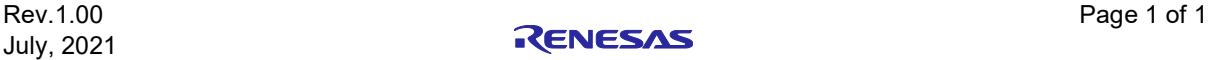